# Beamersteuerung

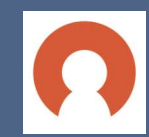

Berühren Sie die Raumsteuerung und klicken Sie dann auf "Start".<br>Durch Tippen auf das Beamer Icon aktivieren Sie die Beamer Steuerung.

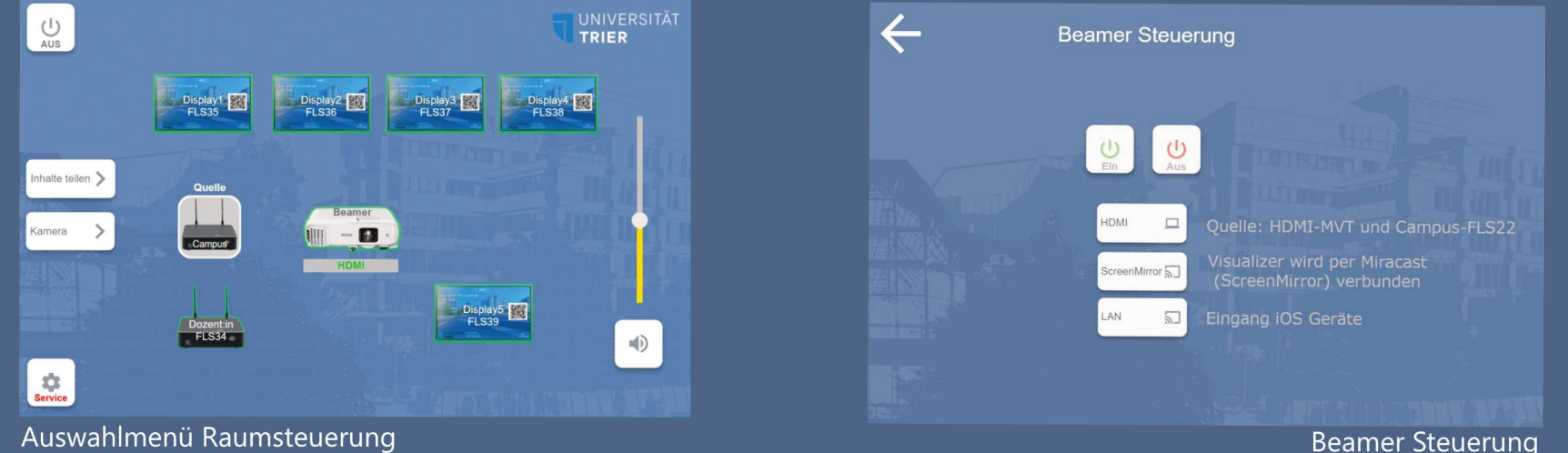

Auswahlmenü Raumsteuerung

Raumsteuerung.

Quelle ausgewählt ist. 3. Nach kurzer Wartezeit Bildschirm.

### Per HDMI-Kabel verbinden

1. Verbinden Sie ihren Computer 1. Aktivieren Sie über die Beamer Steuerung den mit dem HDMI-Kabel neben der Beamer, wählen Sie als Quelle "ScreenMirror" aus. 2. Öffnen Sie auf Ihrem Endgerät mit der 2. Vergewissern Sie sich, dass in der Raumsteuerung HDMI als VERBINDEN im Info-Center. (Ihr Gerät muss mit dem ZIMKFunkLAN verbunden sein) 3. Aktivieren Sie über die Beamer Steuerung den Beamer, wählen verfügbaren Geräte den Beamer aus. Durch das Sie als Quelle "HDMI" aus. Anklicken wird die Verbindung zum Beamer projiziert der Beamer Ihren 1988 auch der Klickern Sie in VERBINDEN im Info-Center auf "Trennen", um die Übertragung zu beenden.

## Per iProjection App verbinden

1. Die Epson iProjection-App auf dem iPhone oder iPad öffnen (Ihr Gerät muss mit dem ZIMKFunkLAN verbunden sein) 2. In der Raumsteuerung auf das "Beamer"-Symbol drücken und per Drücken des "Ein"-Button den Beamer starten

3. "LAN" als Quelle auswählen.

4. Nach kurzer Wartezeit zeigt der Beamer einen OR-Code. Diesen in der iProjection App scannen. Dann in der App die Bildschirmübertragung starten.

#### Kontakt und Support:

Isabel Bittermann - isabel.bittermann@uni-trier.de, Daniel Thull - daniel.thull@uni-trier.de Arbeitsstelle gute und innovative Lehre (AGIL) - www.lerninfrastruktur.uni-trier.de Kontakt zur Medientechnik für technische Probleme: Tel: - 2758 Stand: April 2024